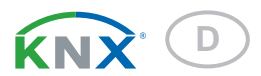

# KNX RW sl

### Niederschlags- und Windsensor

Artikelnummer 70162

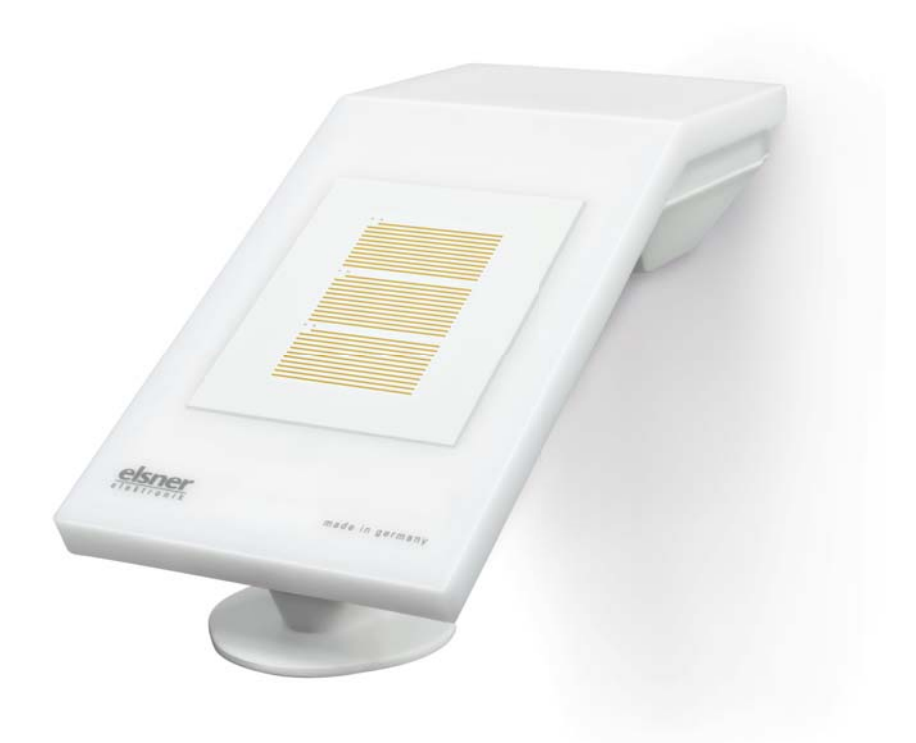

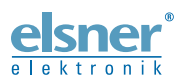

Installation und Einstellung

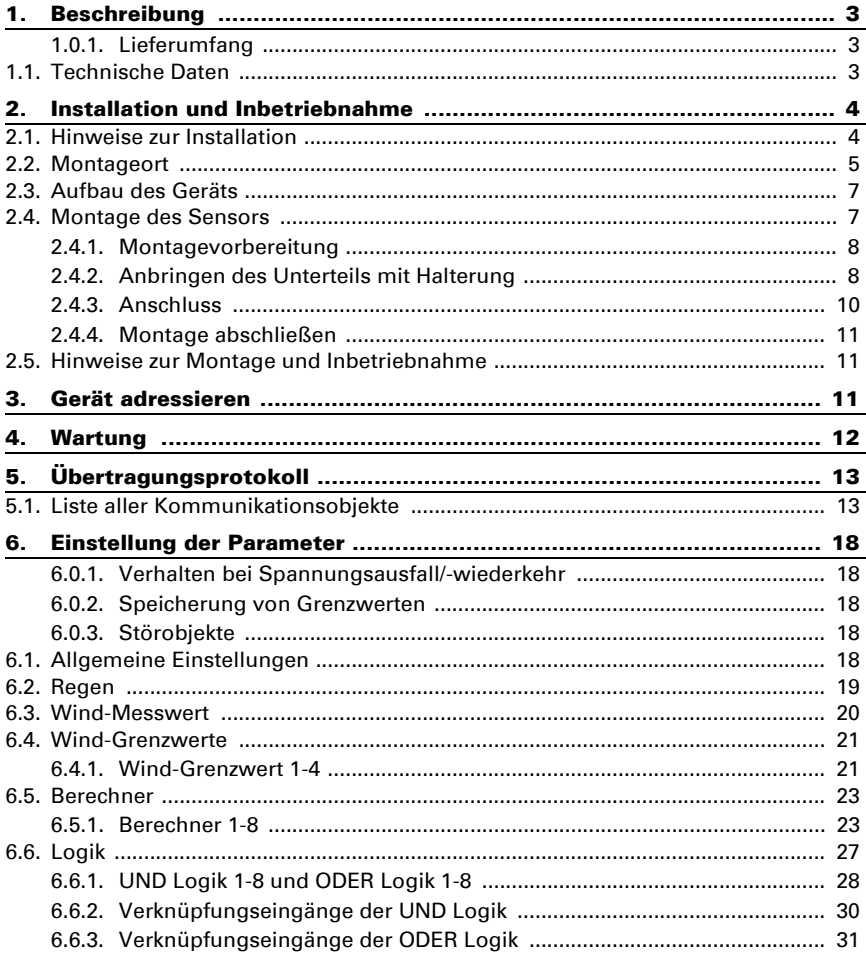

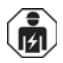

Installation, Prüfung, Inbetriebnahme und Fehlerbehebung des Geräts dürfen nur von einer Elektrofachkraft (lt. VDE 0100) durchgeführt werden.

Dieses Handbuch unterliegt Änderungen und wird an neuere Software-Versionen angepasst. Den Änderungsstand (Software-Version und Datum) finden Sie in der Fußzeile des Inhaltsverzeichnis.

Wenn Sie ein Gerät mit einer neueren Software-Version haben, schauen Sie bitte auf www.elsner-elektronik.de im Menübereich "Service", ob eine aktuellere Handbuch-Version verfügbar ist.

### Zeichenerklärungen für dieses Handbuch

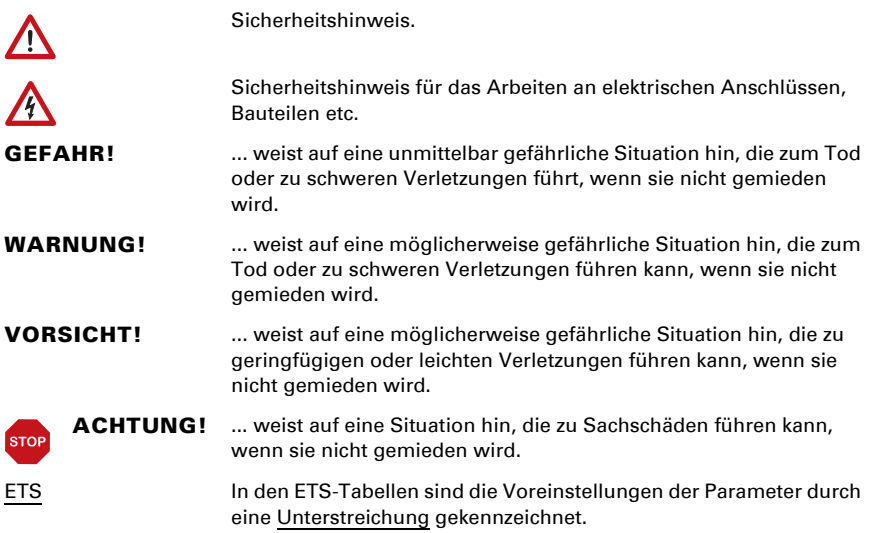

### <span id="page-3-0"></span>1. Beschreibung

Der Niederschlags- und Windsensor KNX RW sl für das KNX-Gebäudebus-System misst die Windgeschwindigkeit und erkennt Niederschlag.

Der Windwert kann zur Steuerung grenzwertabhängiger Schaltausgänge verwendet werden. Über UND-Logik-Gatter und ODER-Logik-Gatter lassen sich die Zustände verknüpfen. Multifunktions-Module verändern Eingangsdaten bei Bedarf durch Berechnungen, Abfrage einer Bedingung oder Wandlung des Datenpunkttyps.

Im kompakten Gehäuse des KNX RW sl sind Sensorik, Auswerteelektronik und die Elektronik der Bus-Ankopplung untergebracht.

### *Funktionen:*

- Windmessung: Die Windstärkemessung erfolgt elektronisch und somit geräuschlos und zuverlässig, auch bei Hagel, Schnee und Minustemperaturen. Auch Luftverwirbelungen und aufsteigende Winde im Bereich des Geräts werden erfasst
- Niederschlagserkennung: Die Sensorfläche ist beheizt, so dass nur Tropfen und Flocken als Niederschlag erkannt werden, nicht aber Nebel oder Tau. Hört es auf zu regnen oder zu schneien, ist der Sensor schnell wieder trocken und die Niederschlagsmeldung endet
- **Schaltausgänge** für alle gemessenen und errechneten Werte. Grenzwerte einstellbar per Parameter oder über Kommunikationsobjekte
- 8 UND- und 8 ODER-Logik-Gatter mit je 4 Eingängen. Als Eingänge für die Logik-Gatter können sämtliche Schalt-Ereignisse sowie 16 Logikeingänge in Form von Kommunikationsobjekten genutzt werden. Der Ausgang jedes Gatters kann wahlweise als 1 Bit oder 2 x 8 Bit konfiguriert werden
- 8 Multifunktions-Module (Berechner) zur Veränderung von Eingangsdaten durch Berechnungen, durch Abfrage einer Bedingung oder durch Wandlung des Datenpunkttyps

Die Konfiguration erfolgt mit der KNX-Software ETS. Die Produktdatei steht auf der Homepage von Elsner Elektronik unter www.elsner-elektronik.de im Menübereich "Service" zum Download bereit.

### <span id="page-3-1"></span>1.0.1. Lieferumfang

- **Sensoreinheit**
- Edelstahl-Montageband für Mastmontage
- Edelstahl-Schrauben 4×50 mm Rundkopf und Dübel 6×30 mm für Wandmontage. Verwenden Sie Befestigungsmaterial, dass für den Untergrund geeignet ist!

### <span id="page-3-2"></span>1.1. Technische Daten

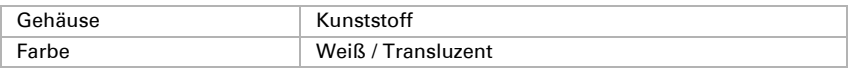

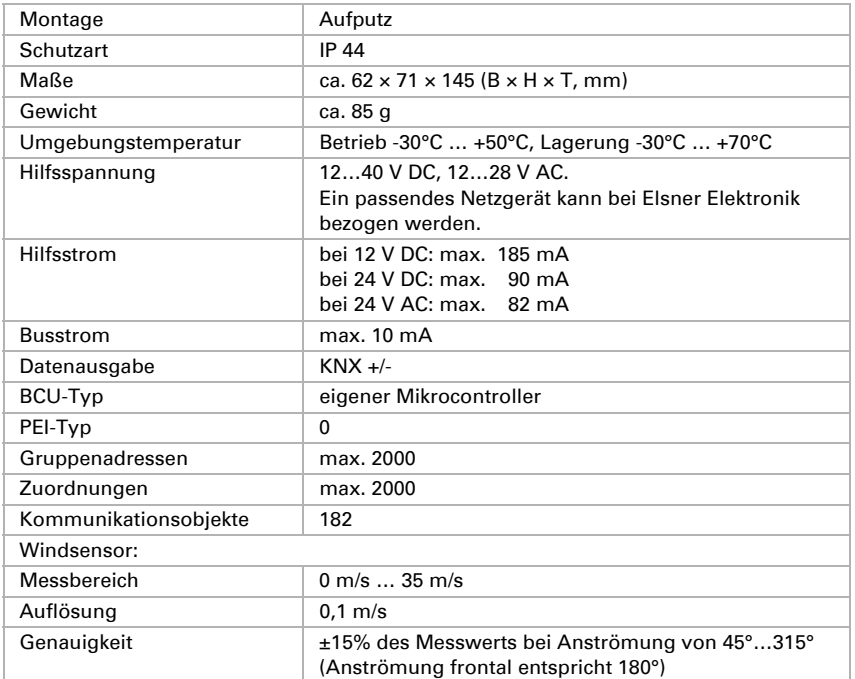

Das Produkt ist konform mit den Bestimmungen der EU-Richtlinien.

### <span id="page-4-0"></span>2. Installation und Inbetriebnahme

### <span id="page-4-1"></span>2.1. Hinweise zur Installation

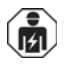

Installation, Prüfung, Inbetriebnahme und Fehlerbehebung des Geräts dürfen nur von einer Elektrofachkraft (lt. VDE 0100) durchgeführt werden.

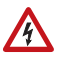

#### VORSICHT! Elektrische Spannung!

Im Innern des Geräts befinden sich ungeschützte spannungsführende Bauteile.

- Die VDE-Bestimmungen beachten.
- Alle zu montierenden Leitungen spannungslos schalten und Sicherheitsvorkehrungen gegen unbeabsichtigtes Einschalten treffen.

- Das Gerät bei Beschädigung nicht in Betrieb nehmen.
- Das Gerät bzw. die Anlage außer Betrieb nehmen und gegen unbeabsichtigten Betrieb sichern, wenn anzunehmen ist, dass ein gefahrloser Betrieb nicht mehr gewährleistet ist.

Das Gerät ist ausschließlich für den sachgemäßen Gebrauch bestimmt. Bei jeder unsachgemäßen Änderung oder Nichtbeachten der Bedienungsanleitung erlischt jeglicher Gewährleistungs- oder Garantieanspruch.

Nach dem Auspacken ist das Gerät unverzüglich auf eventuelle mechanische Beschädigungen zu untersuchen. Wenn ein Transportschaden vorliegt, ist unverzüglich der Lieferant davon in Kenntnis zu setzen.

Das Gerät darf nur als ortsfeste Installation betrieben werden, das heißt nur in montiertem Zustand und nach Abschluss aller Installations- und Inbetriebnahmearbeiten und nur im dafür vorgesehenen Umfeld.

Für Änderungen der Normen und Standards nach Erscheinen der Bedienungsanleitung ist Elsner Elektronik nicht haftbar.

### <span id="page-5-0"></span>2.2. Montageort

Wählen Sie eine Montageposition am Gebäude, wo Wind und Regen ungehindert von den Sensoren erfasst werden können. Es dürfen keine Konstruktionsteile über dem Gerät angebracht sein, von denen noch Wasser auf den Niederschlagssensor tropfen kann, nachdem es bereits aufgehört hat zu regnen oder zu schneien.

Um das Gerät herum muss mindestens 60 cm Freiraum belassen werden. Dadurch wird eine korrekte Windmessung ohne Luftverwirbelungen ermöglicht. Zugleich verhindert der Abstand, dass Spritzwasser (abprallende Regentropfen) oder Schnee (Einschneien) die Messung beeinträchtigt. Auch Vogelbiss wird vorgebeugt.

Achten Sie darauf, dass eine ausgefahrene Markise das Gerät nicht in den Windschatten legt.

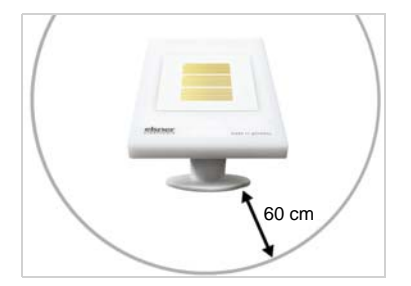

#### *Abb. 1*

*Das Gerät muss unterhalb, seitlich und frontal mindestens 60 cm Abstand zu anderen Elementen (Baukörper, Konstruktionsteile usw.) haben.*

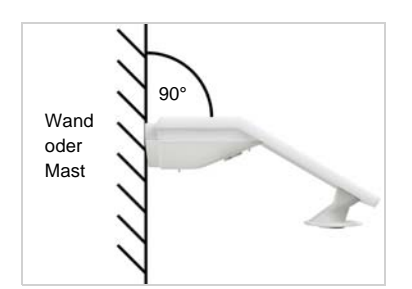

*Abb. 2 Das Gerät muss an einer senkrechten Wand (bzw. einem Mast) angebracht werden.*

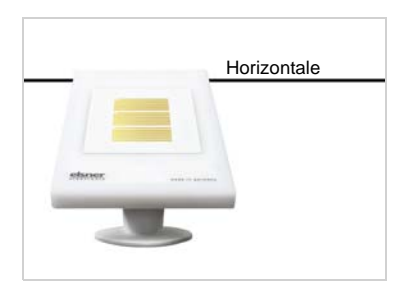

*Abb. 3 Das Gerät muss in der Querrichtung horizontal (waagerecht) montiert sein.* Horizontale

### <span id="page-7-0"></span>2.3. Aufbau des Geräts

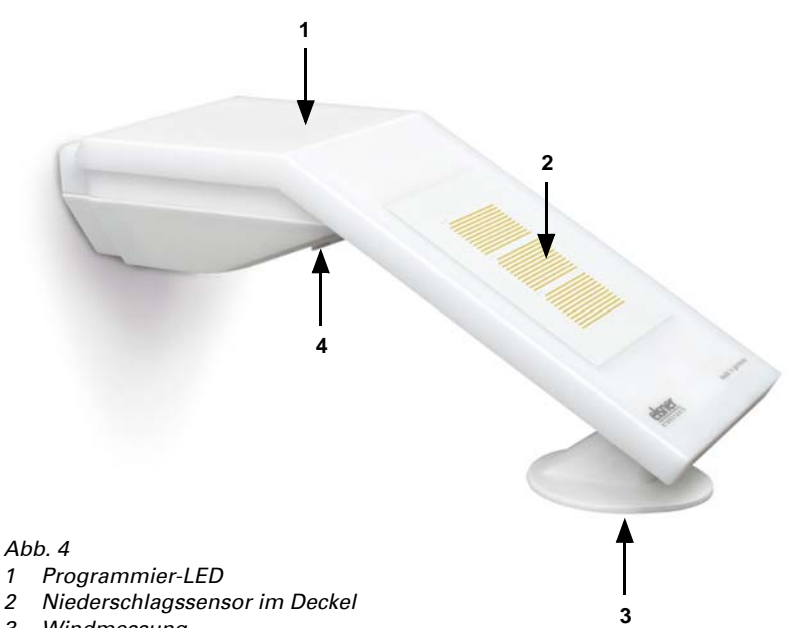

- *3 Windmessung*
- *4 Programmmier-Taster an der Gehäuseunterseite (versenkt),* siehe *[Gerät adressie](#page-11-2)ren*[, Seite 11](#page-11-2)

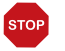

#### ACHTUNG!

Empfindlicher Windsensor.

- Transportschutz-Aufkleber nach der Montage entfernen.
- Den Sensor am Windmesselement (Nr. 3) nicht berühren.

### <span id="page-7-1"></span>2.4. Montage des Sensors

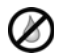

### ACHTUNG!

Schon wenige Tropfen Wasser können die Elektronik des Geräts beschädigen.

• Öffnen Sie das Gerät nicht, wenn Wasser (z. B. Regen) eindringen kann.

### <span id="page-8-0"></span>2.4.1. Montagevorbereitung

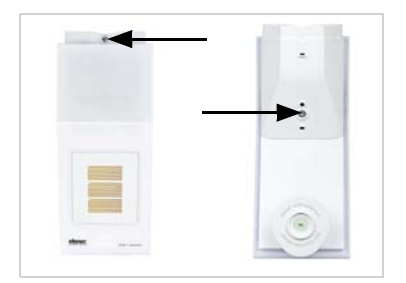

#### *Abb. 5*

*Lösen Sie die beiden Schrauben an Deckel (oben) und Unterteil (unten) mit einem Kreuzschlitz-Schraubendreher.*

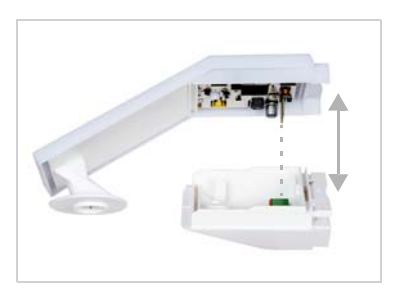

#### *Abb. 6*

*Ziehen Sie Deckel und Unterteil gerade auseinander. Dabei wird die Steckverbindung zwischen der Platine im Deckel und der Anschlussbuchse im Unterteil gelöst.*

### <span id="page-8-1"></span>2.4.2. Anbringen des Unterteils mit Halterung

Montieren Sie nun zunächst das Gehäuseunterteil mit der integrierten Halterung für die Wand- oder Mastmontage.

#### *Wandmontage*

Verwenden Sie Befestigungsmaterial (Dübel, Schrauben), dass für den Untergrund geeignet ist.

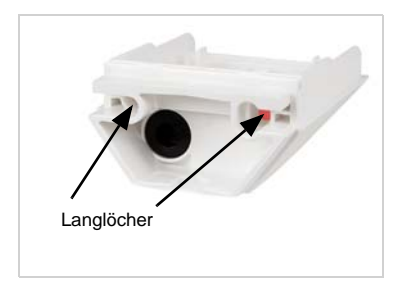

*Abb. 7*

*Das Gerät wird mit zwei Schrauben montiert. Brechen Sie die beiden Langlöcher im Gehäuseunterteil aus.*

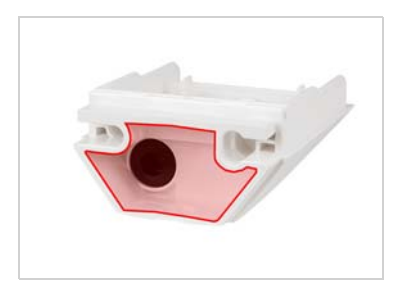

*Abb. 8 a+b*

*a) Wenn das Anschlusskabel verdeckt installiert werden soll, muss das Kabel im Bereich der Gehäuserückseite aus der Wand kommen (markierter Bereich).* 

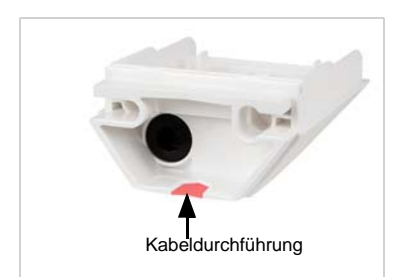

*b) Wenn das Anschlusskabel aufputz verlegt ist, wird die Kabeldurchführung ausgebrochen. Das Kabel wird dann an der Gehäuseunterseite ins Gerät geführt.*

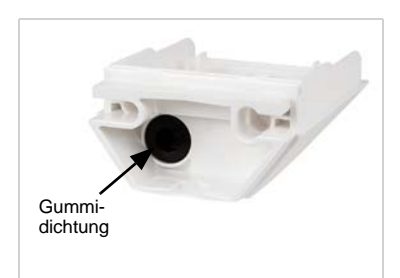

*Abb. 9 Führen Sie das Anschlusskabel durch die Gummidichtung.*

### *Bohrschema*

ACHTUNG! Ausdruck Datenblatt nicht in Originalgröße! Der Lieferung liegt ein separater, maßstabsgerechter Bohrplan bei, der als Schablone verwendet werden kann.

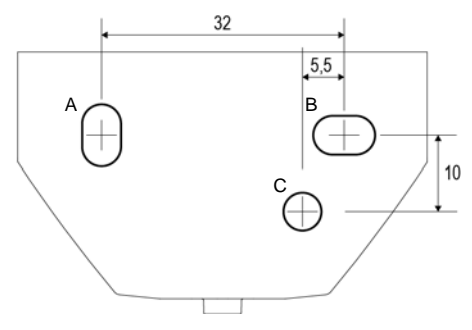

*Abb. 10 Maße in mm. Technisch bedingte Abweichungen möglich*

- *A/B2× Langloch 8 mm × 5,5 mm*
- *C Position des Kabeldurchlasses (Gummidichtung) im Gehäuse*

#### *Mastmontage*

Das Gerät wird mit dem beiliegenden Edelstahl-Montageband am Mast montiert.

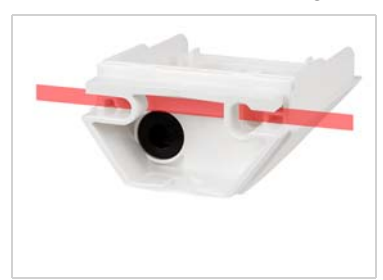

*Abb. 11 Führen Sie das Montageband durch die Ösen im Gehäuseunterteil.*

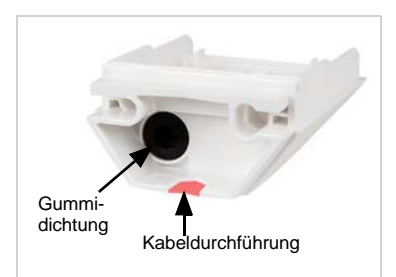

*Abb. 12 Brechen Sie die Kabeldurchführung aus.*

*Führen Sie das Anschlusskabel durch die Gummidichtung.*

Das Edelstahlband ist wie ein Kabelbinder aufgebaut und kann daher nicht mehr geöffnet werden, nachdem es einmal zugezogen wurde.

### <span id="page-10-0"></span>2.4.3. Anschluss

Die Anschlussklemme befindet sich im Gehäuseunterteil.

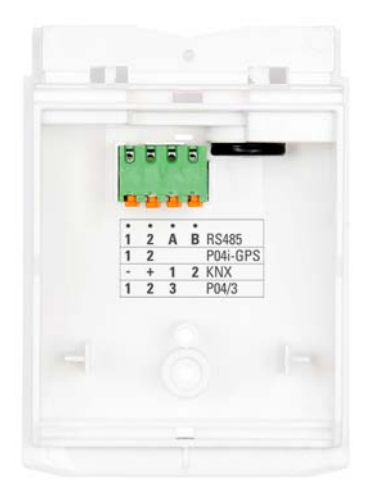

*Abb. 13 Schließen Sie KNX-Daten (+|-) und Spannung (12…40 V DC, 12…28 V AC, 1|2) an der Anschlussklemme an.*

*Die Klemmenbelegung der Spannungsversorgung ist polungsunabhängig.*

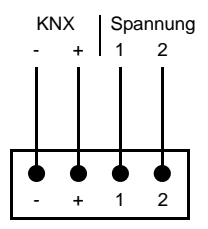

Die Anschlussdrähte arretieren sich von selbst, wenn sie in die Klemmen geschoben werden. Um einen Anschlussdraht leicht wieder entfernen zu können, drücken Sie die orangefarbene Klemme und ziehen Sie den Draht heraus.

### <span id="page-11-0"></span>2.4.4. Montage abschließen

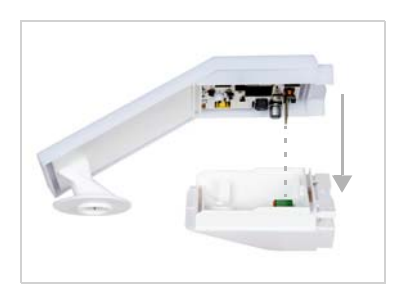

#### *Abb. 14*

*Stecken Sie den Deckel auf das Unterteil. Dabei wird die Steckverbindung zwischen der Platine im Deckel und der Anschlussbuchse im Unterteil hergestellt.*

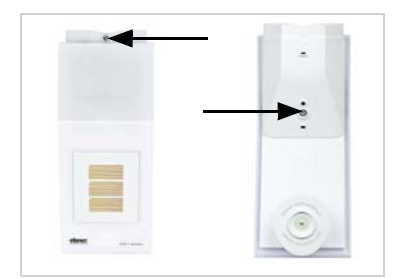

*Abb. 15 Verschrauben Sie Deckel (oben) und Unterteil (unten).*

### <span id="page-11-1"></span>2.5. Hinweise zur Montage und Inbetriebnahme

Entfernen Sie nach der Montage alle vorhandenen Transportschutz-Aufkleber.

Der Windmesswert und somit auch alle Wind-Schaltausgänge können erst ca. 35 Sekunden nach Anlegen der Versorgungsspannung ausgegeben werden.

Nach dem Anlegen der Hilfsspannung befindet sich das Gerät einige Sekunden lang in der Initialisierungsphase. In dieser Zeit kann keine Information über den Bus empfangen oder gesendet werden.

### <span id="page-11-2"></span>3. Gerät adressieren

Das Gerät wird mit der Bus-Adresse 15.15.250 ausgeliefert. Eine andere Adresse kann in der ETS durch Überschreiben der Adresse 15.15.250 programmiert werden oder über den Programmier-Taster eingelernt werden.

Der Programmier-Taster ist über die Öffnung an der Gehäuseunterseite erreichbar und ca. 15 mm versenkt. Verwenden Sie einen dünnen Gegenstand, um den Taster zu erreichen, z. B. einen Draht 1,5 mm².

#### *Abb. 16*

- *1 Programmier-Taster zum Einlernen des Geräts*
- *2 Programmier-LED (unter dem semitransparenten Deckel)*

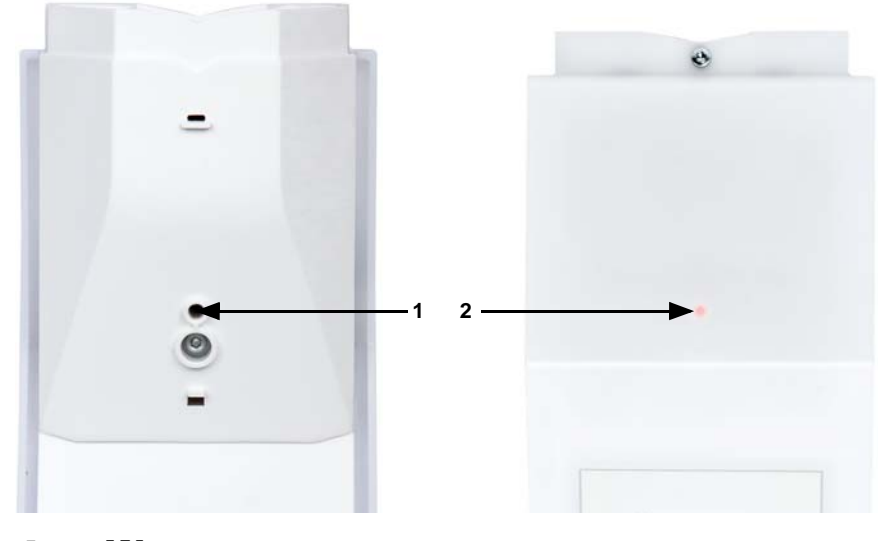

### <span id="page-12-0"></span>4. Wartung

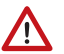

#### WARNUNG!

Verletzungsgefahr durch automatisch bewegte Komponenten! Durch die Automatiksteuerung können Anlagenteile anlaufen und Personen in Gefahr bringen (z. B. fahren Fenster/Markise wenn beim Reingen Regen-/Windalarm ausgelöst wurde).

• Gerät zur Wartung und Reinigung immer vom Strom trennen.

Das Gerät sollte regelmäßig zweimal pro Jahr auf Verschmutzung geprüft und bei Bedarf gereinigt werden. Bei starker Verschmutzung kann die Funktion des Sensors eingeschränkt werden.

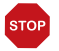

### ACHTUNG

Das Gerät kann beschädigt werden, wenn Wasser in das Gehäuse eindringt.

• Nicht mit Hochdruckreinigern oder Dampfstrahlern reinigen.

### <span id="page-13-0"></span>5. Übertragungsprotokoll

#### *Einheiten:*

*Wind in Meter pro Sekunde*

### <span id="page-13-1"></span>5.1. Liste aller Kommunikationsobjekte

#### *Abkürzungen Flags:*

- *K Kommunikation*
- *L Lesen*
- *S Schreiben*
- *Ü Übertragen*
- *A Aktualisieren*

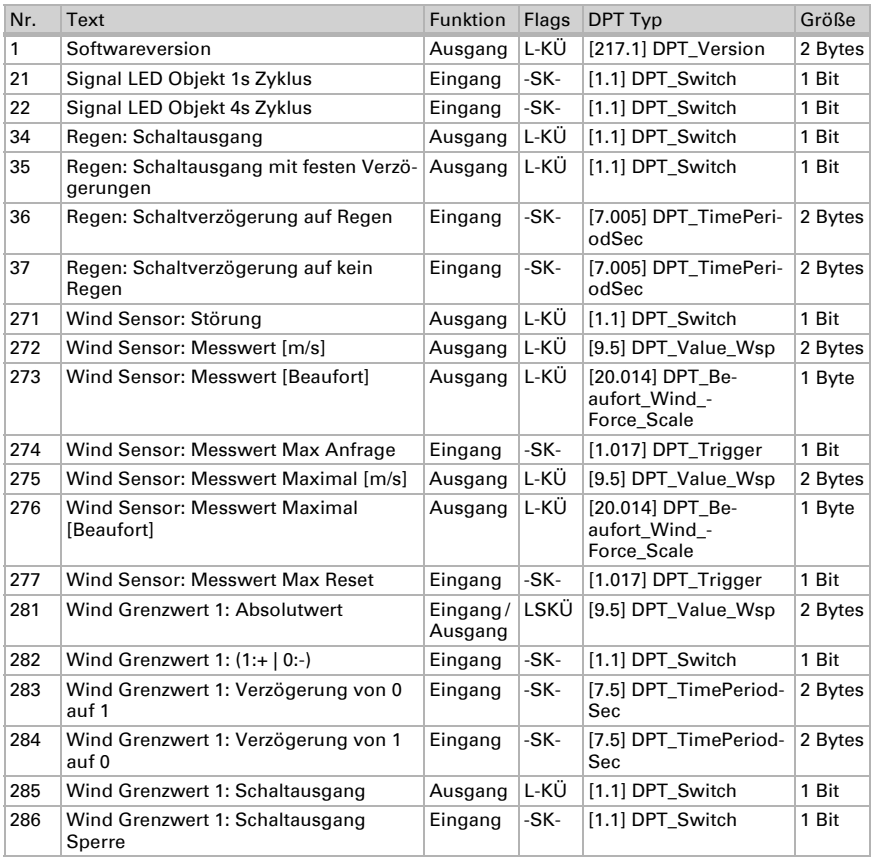

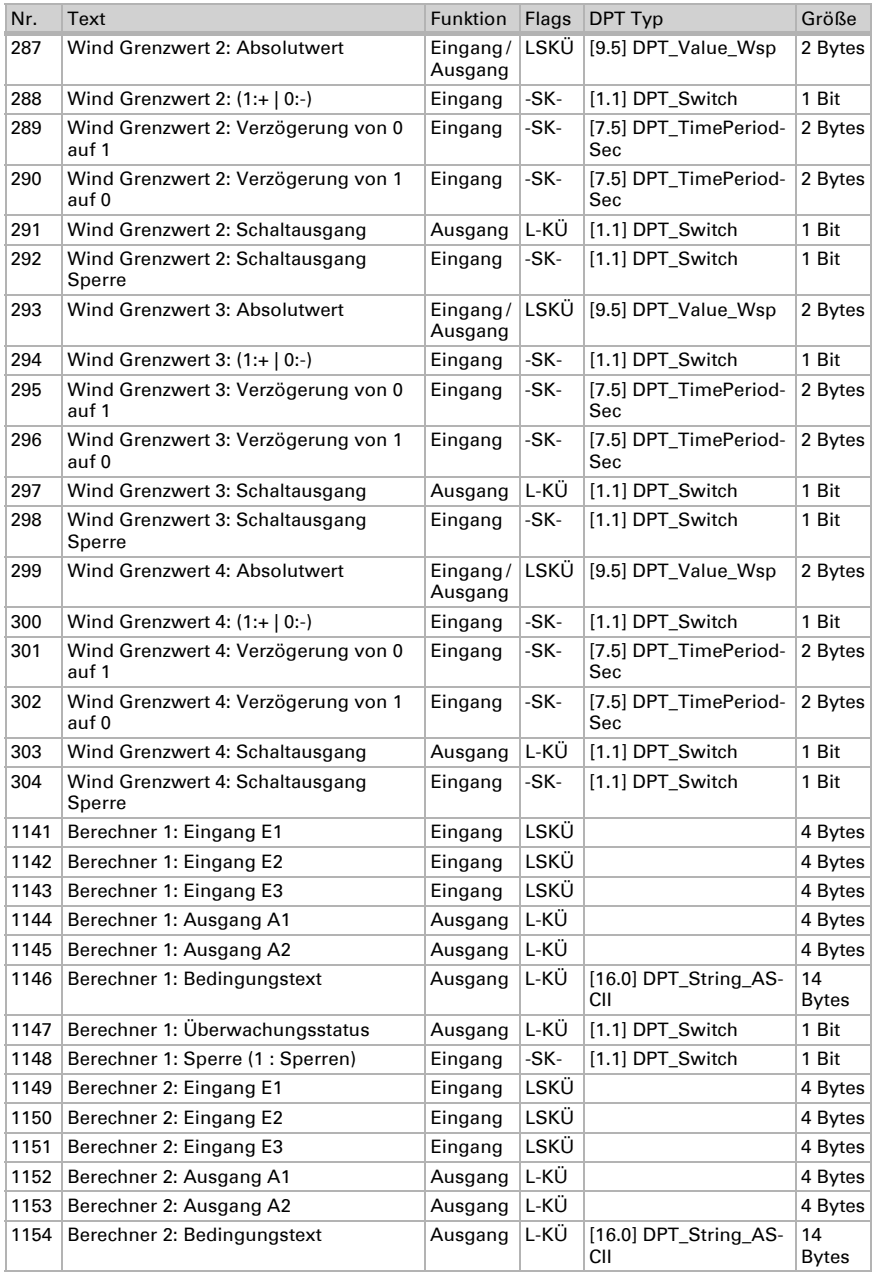

Niederschlags- und Windsensor KNX RW sl · Stand: 18.08.2016 · Technische Änderungen und Irrtümer vorbehalten.

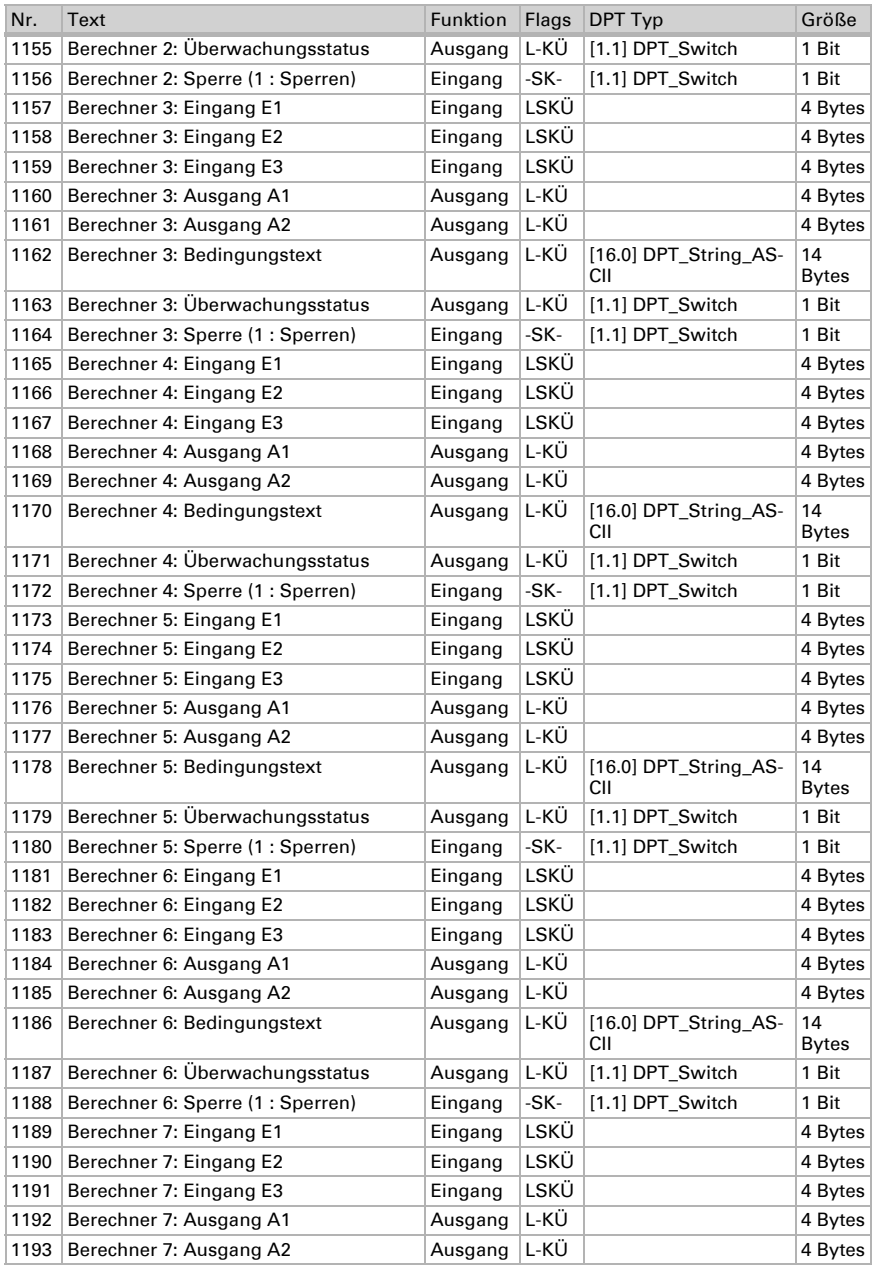

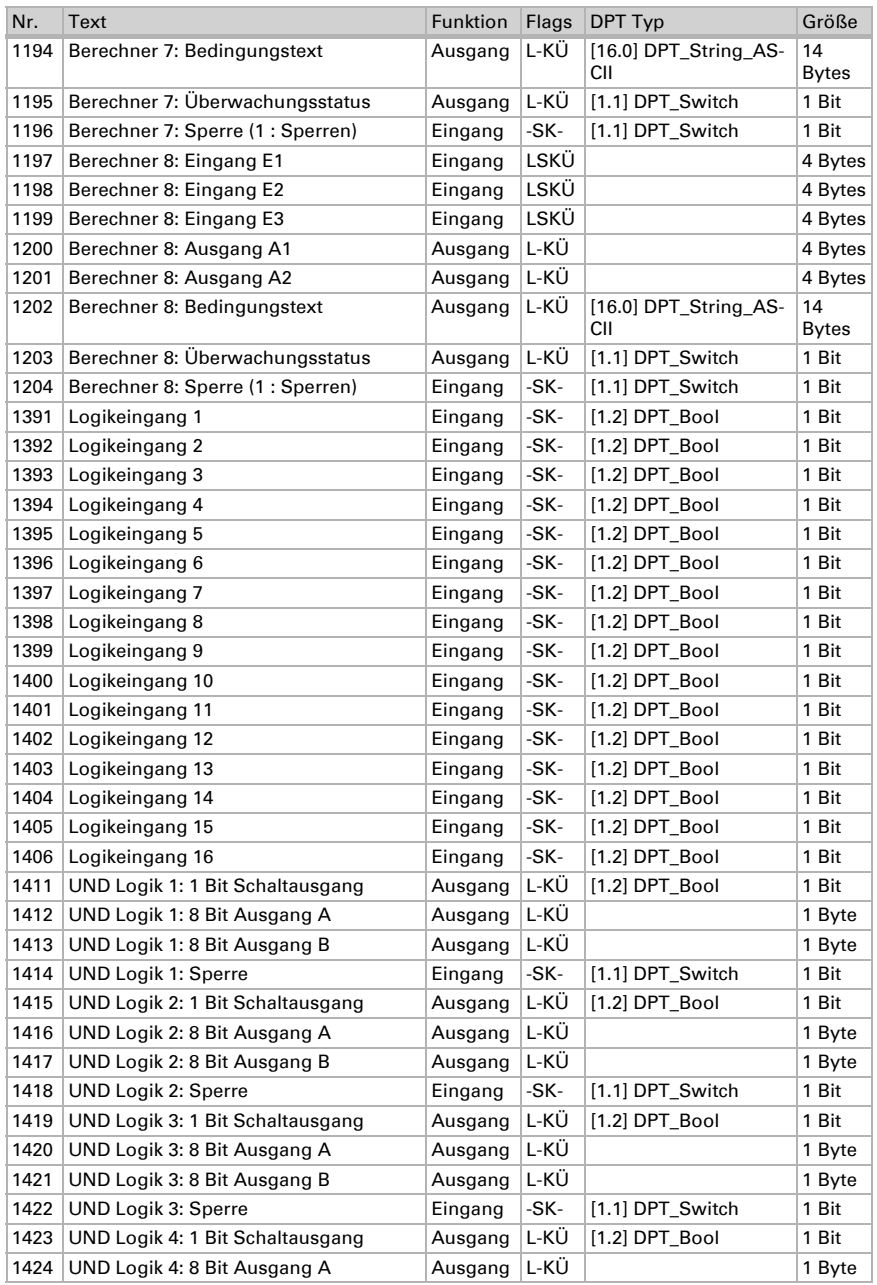

Niederschlags- und Windsensor KNX RW sl · Stand: 18.08.2016 · Technische Änderungen und Irrtümer vorbehalten.

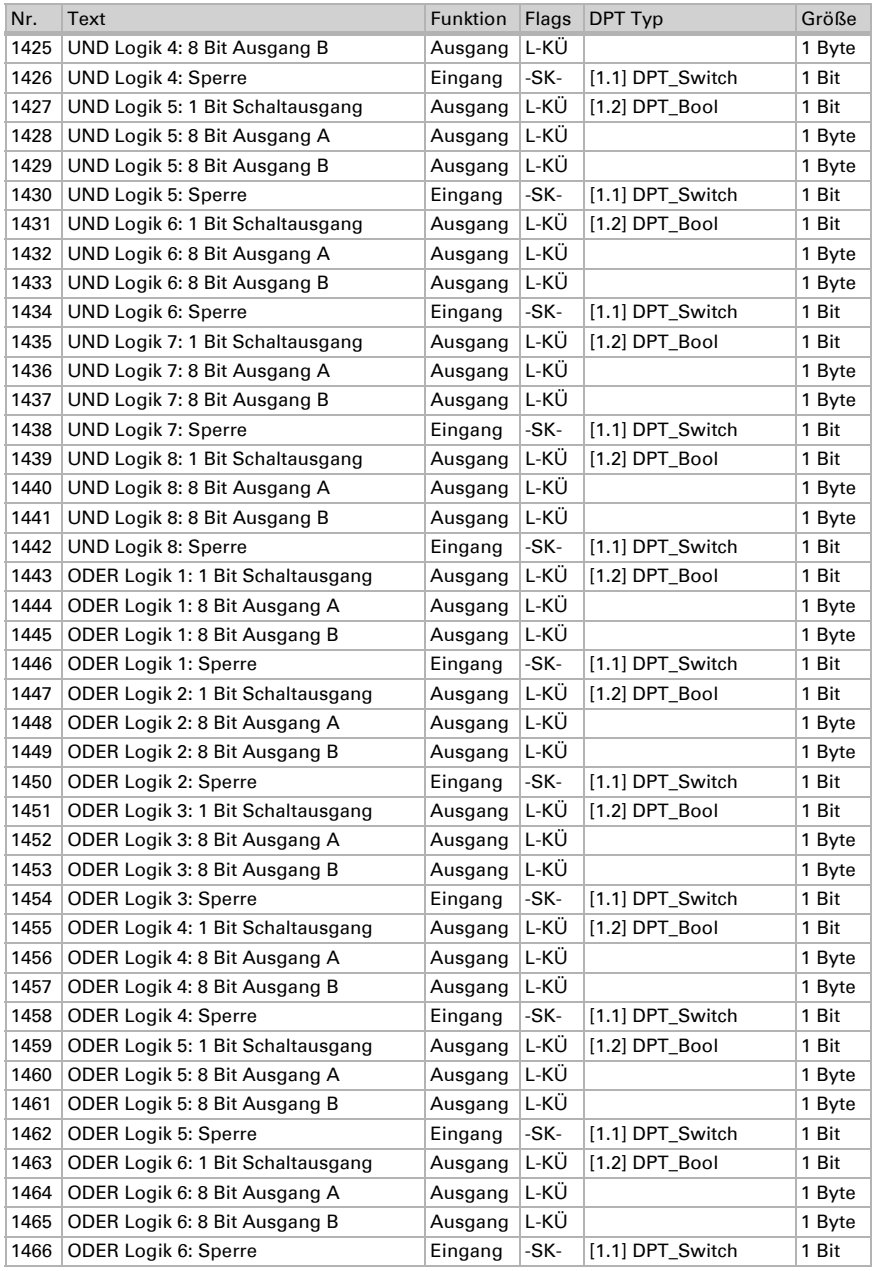

Niederschlags- und Windsensor KNX RW sl • Stand: 18.08.2016 • Technische Änderungen und Irrtümer vorbehalten.

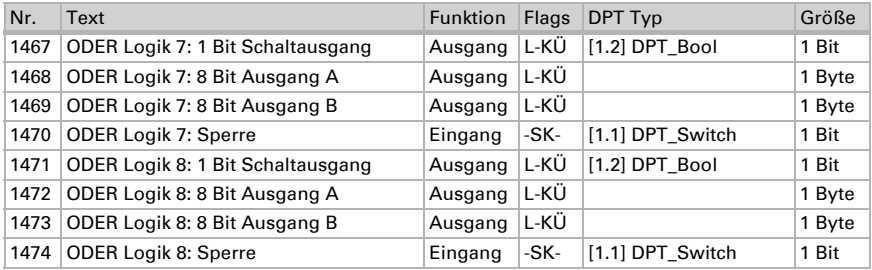

### <span id="page-18-0"></span>6. Einstellung der Parameter

### <span id="page-18-1"></span>6.0.1. Verhalten bei Spannungsausfall/-wiederkehr

#### *Verhalten bei Bus- oder Hilfsspannungsausfall*

Das Gerät sendet nichts.

#### *Verhalten bei Bus- oder Hilfsspannungswiederkehr und nach Programmierung oder Reset*

Das Gerät sendet alle Messwerte sowie Schalt- und Statusausgänge entsprechend ihres in den Parametern eingestellten Sendeverhaltens mit den Zeitverzögerungen, die im Parameterblock "Allgemeine Einstellungen" festgelegt werden. Das Kommunikationsobiekt "Softwareversion" wird einmalig nach 5 Sekunden gesendet.

### <span id="page-18-2"></span>6.0.2. Speicherung von Grenzwerten

Für Grenzwerte, die per Kommunikationsobjekt vorgegeben werden, muss ein Startwert für die Erstinbetriebnahme eingegeben werden. Er ist bis zur 1. Kommunikation eines neuen Grenzwerts gültig.

Danach bleibt ein einmal per Parameter oder über Kommunikationsobjekt gesetzter Grenzwert solange erhalten, bis ein neuer Grenzwert per Kommunikationsobjekt übertragen wird. Der zuletzt per Kommunikationsobjekt gesetzte Grenzwert wird im Gerät gespeichert, damit er bei Spannungsausfall erhalten bleibt und bei Rückkehr der Netzspannung wieder zur Verfügung steht.

### <span id="page-18-3"></span>6.0.3. Störobjekte

Störobjekte werden nach jedem Reset und zusätzlich bei Änderung gesendet (d. h. am Beginn und Ende einer Störung).

### <span id="page-18-4"></span>6.1. Allgemeine Einstellungen

Stellen Sie grundlegende Eigenschaften der Datenübertragung ein. Eine unterschiedliche Sendeverzögerung verhindert eine Überlastung des Bus kurz nach dem Reset.

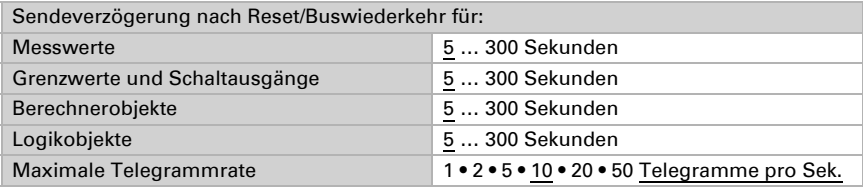

### <span id="page-19-0"></span>6.2. Regen

Aktivieren Sie den Regensensor, um Objekte und Schaltausgänge zu verwenden.

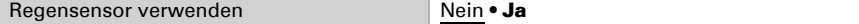

Stellen Sie ein, in welchen Fällen per Objekt empfangene Verzögerungszeiten erhalten bleiben sollen. Der Parameter wird nur berücksichtigt, wenn die Einstellung per Objekt weiter unten aktiviert ist. Beachten Sie, dass die Einstellung "nach Spannungswiederkehr und Programmierung" nicht für die Erstinbetriebnahme verwendet werden sollte, da bis zur 1. Kommunikation stets die Werkseinstellungen verwendet werden (Einstellung über Objekte wird ignoriert).

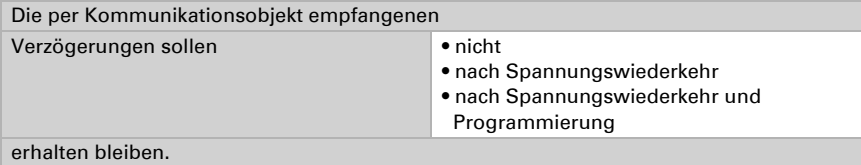

Wählen Sie aus, ob der spezielle Regenausgang mit festen Schaltverzögerungen verwendet werden soll. Dieser Schaltausgang hat keine Verzögerung bei Regenerkennung und 5 Minuten Verzögerung nach Abtrocknung.

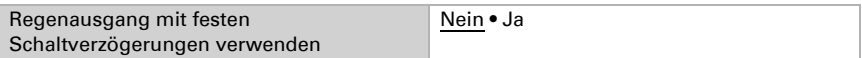

Stellen Sie die Verzögerungszeiten ein. Wenn die Verzögerungen über Objekte definiert werden, dann sind die hier eingestellten Zeiten nur bis zur 1. Kommunikation gültig.

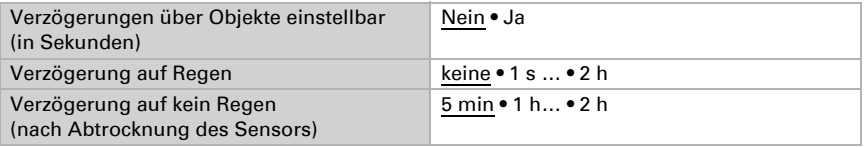

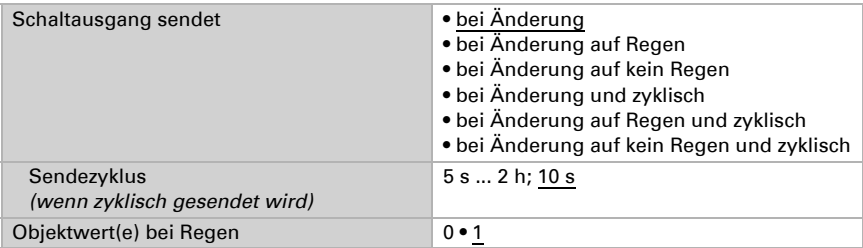

Legen Sie das Sendeverhalten für den Regen-Schaltausgang fest und geben Sie den Objektwert bei Regen vor.

### <span id="page-20-0"></span>6.3. Wind-Messwert

Aktivieren Sie bei Bedarf das Wind-Störobjekt. Geben Sie an, ob der Messwert zusätzlich in Beaufort ausgegeben werden soll.

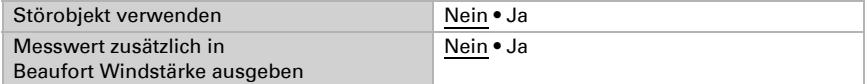

Legen Sie das Sendeverhalten fest und aktivieren sie gegebenenfalls den Maximalwert (dieser Wert bleibt nach einem Reset nicht erhalten).

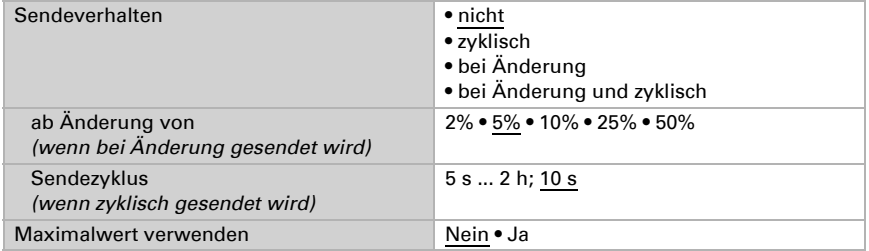

### Beaufort-Skala

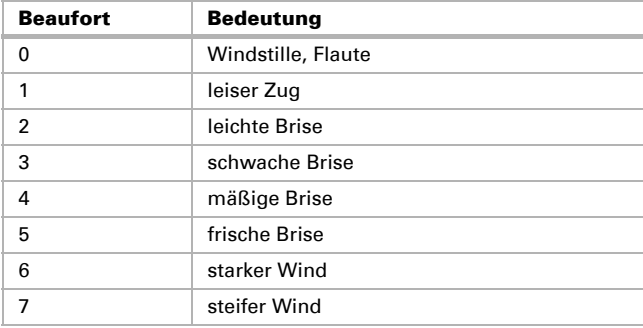

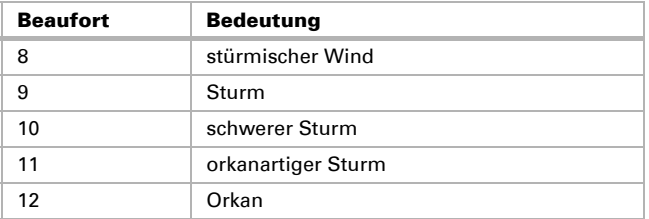

### <span id="page-21-0"></span>6.4. Wind-Grenzwerte

Aktivieren Sie die benötigten Wind-Grenzwerte (maximal vier). Die Menüs für die weitere Einstellung der Grenzwerte werden daraufhin angezeigt.

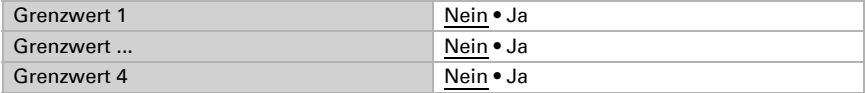

### <span id="page-21-1"></span>6.4.1. Wind-Grenzwert 1-4

#### Grenzwert

Stellen Sie ein, in welchen Fällen per Objekt empfangene Grenzwerte und Verzögerungszeiten erhalten bleiben sollen. Der Parameter wird nur berücksichtigt, wenn die Vorgabe/Einstellung per Objekt weiter unten aktiviert ist. Beachten Sie, dass die Einstellung "nach Spannungswiederkehr und Programmierung" nicht für die Erstinbetriebnahme verwendet werden sollte, da bis zur 1. Kommunikation stets die Werkseinstellungen verwendet werden (Einstellung über Objekte wird ignoriert).

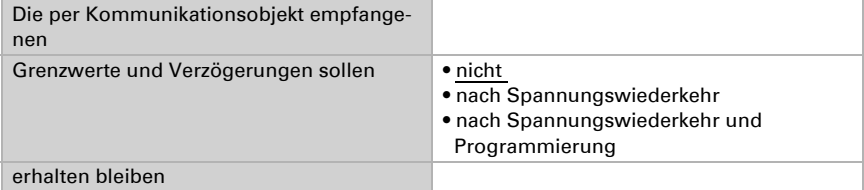

Wählen Sie, ob der Grenzwert per Parameter oder über ein Kommunikationsobjekt vorgegeben werden soll.

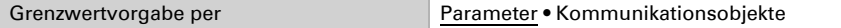

Wird der Grenzwert per Parameter vorgegeben, dann wird der Wert eingestellt.

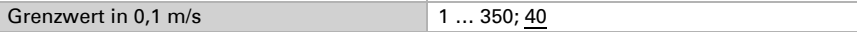

Wird der Grenzwert per Kommunikationsobjekt vorgegeben, dann werden Startwert, Objektwertbegrenzung und Art der Grenzwertveränderung eingestellt.

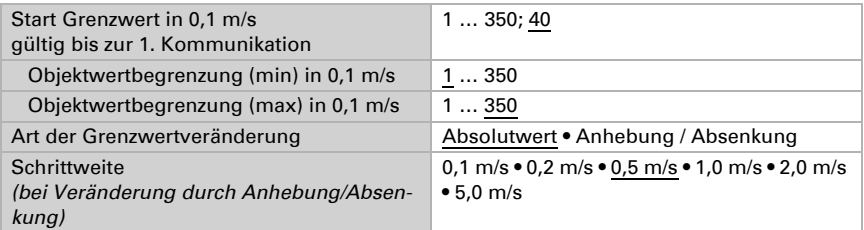

Bei beiden Arten der Grenzwertvorgabe wird die Hysterese eingestellt.

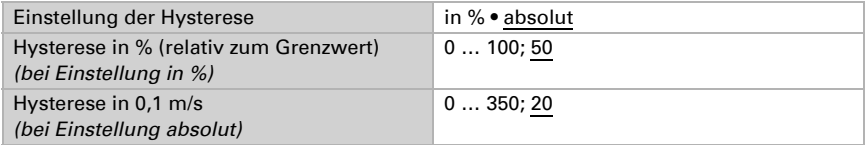

### **Schaltausgang**

Legen Sie fest, welchen Wert der Ausgang bei über-/unterschrittenem Grenzwert ausgibt. Stellen Sie die Zeitverzögerung für das Schalten ein und in welchen Fällen der Schaltausgang sendet.

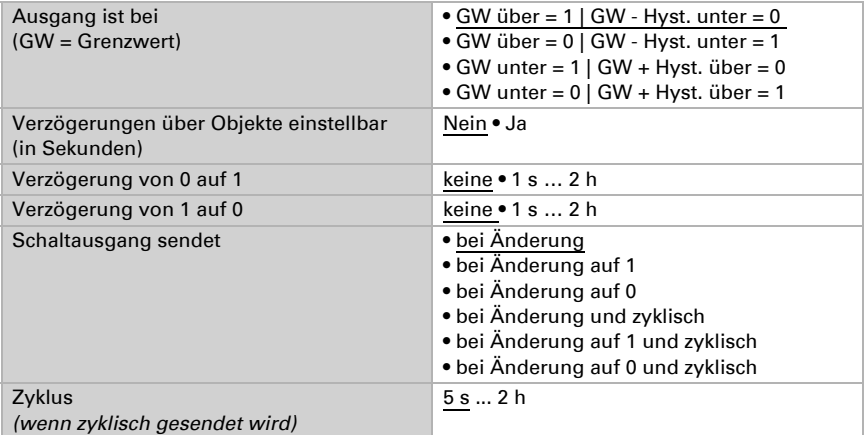

### Sperre

Aktivieren Sie bei Bedarf die Sperre des Schaltausgangs und stellen Sie ein, was eine 1 bzw. 0 am Sperreingang bedeutet und was beim Sperren geschieht.

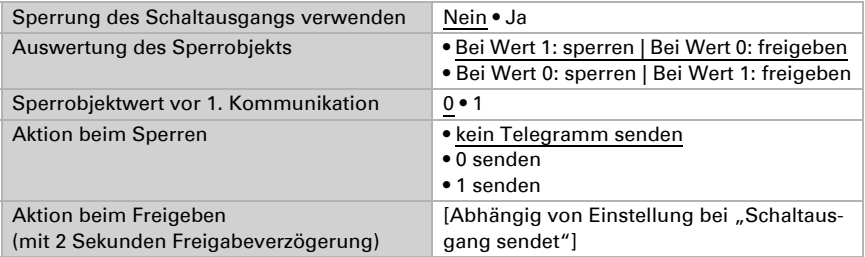

Das Verhalten des Schaltausgangs beim Freigeben ist abhängig vom Wert des Parameters "Schaltausgang sendet" (siehe "Schaltausgang")

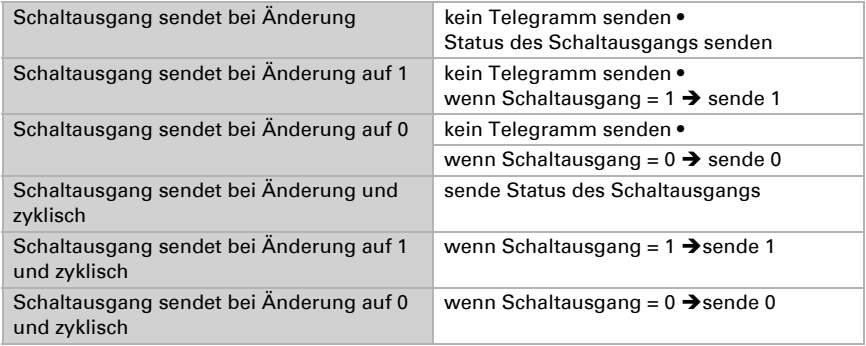

### <span id="page-23-0"></span>6.5. Berechner

Aktivieren Sie die multifunktionalen Berechner, mit denen Eingangsdaten durch Berechnung, Abfrage einer Bedingung oder Wandlung des Datenpunkttyps verändert werden können. Die Menüs für die weitere Einstellung der Berechner werden daraufhin angezeigt.

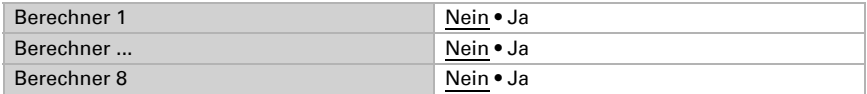

### <span id="page-23-1"></span>6.5.1. Berechner 1-8

Stellen Sie ein, in welchen Fällen per Objekt empfangene Eingangswerte erhalten bleiben sollen. Beachten Sie, dass die Einstellung "nach Spannungswiederkehr und Programmierung" nicht für die Erstinbetriebnahme verwendet werden sollte, da bis zur 1. Kommunikation stets die Werkseinstellungen verwendet werden (Einstellung über Objekte wird ignoriert).

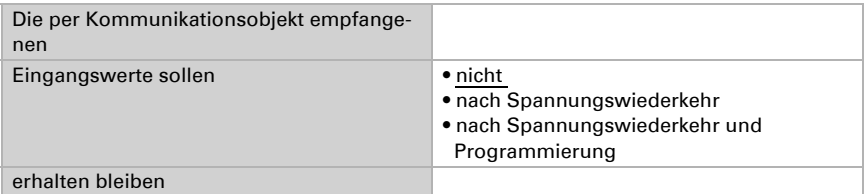

Wählen Sie die Funktion und stellen Sie Eingangsart und Startwerte für Eingang 1 und Eingang 2 ein.

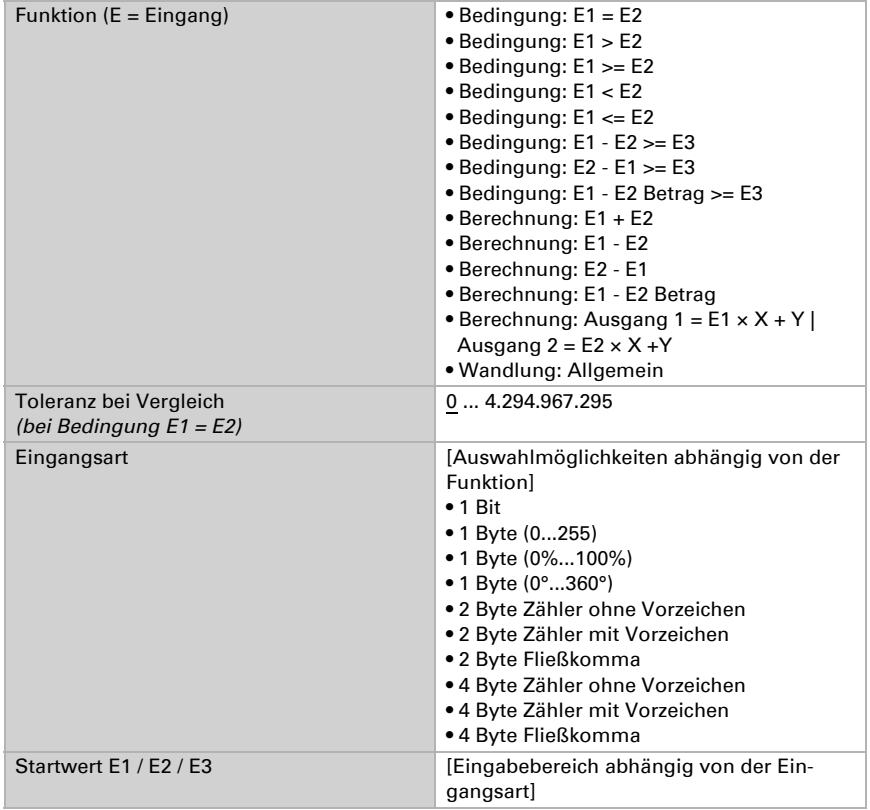

#### *Bedingungen*

Bei der Abfrage von Bedingungen stellen Sie Ausgangsart und Ausgangswerte bei verschiedenen Zuständen ein:

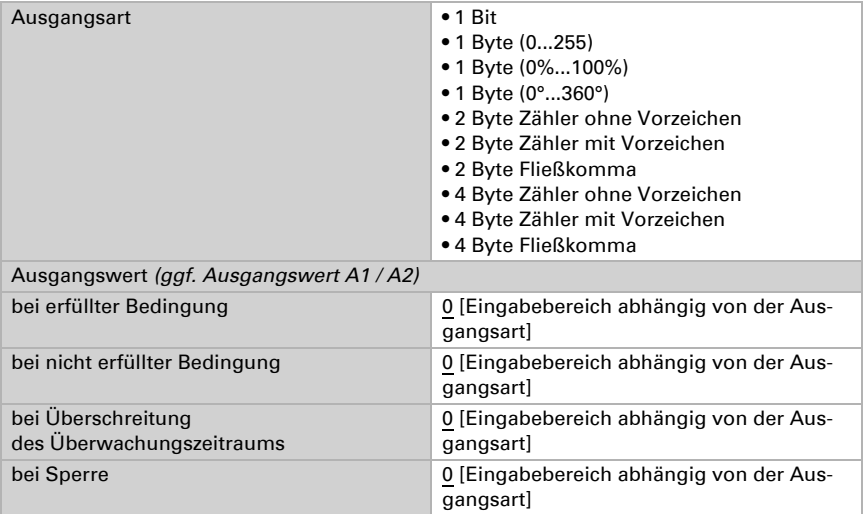

Stellen Sie das Sendeverhalten des Ausgangs ein.

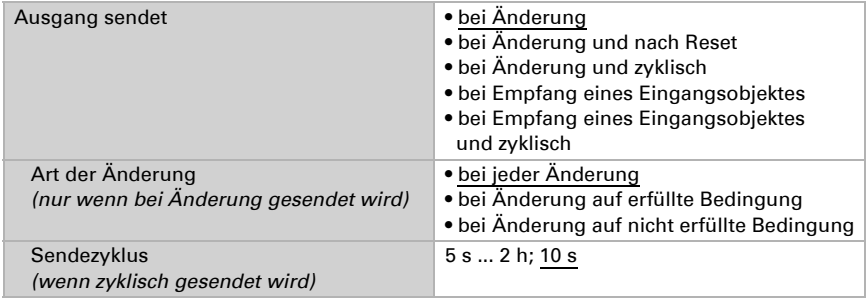

Stellen Sie ein, welcher Text bei erfüllter / nicht erfüllter Bedingung ausgegeben wird.

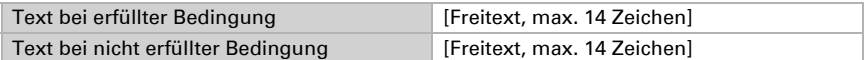

#### Stellen Sie gegebenenfalls Sendeverzögerungen ein.

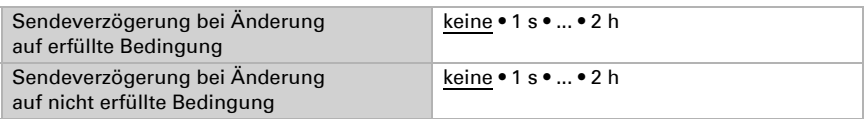

#### *Berechnungen und Wandlung*

Bei Berechnungen und Wandlung stellen Sie die Ausgangswerte bei verschiedenen Zuständen ein:

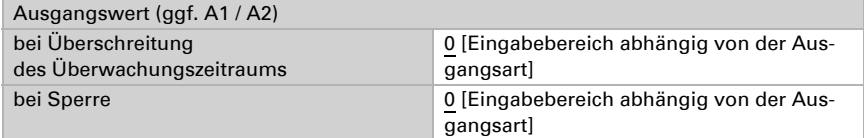

Stellen Sie das Sendeverhalten des Ausgangs ein.

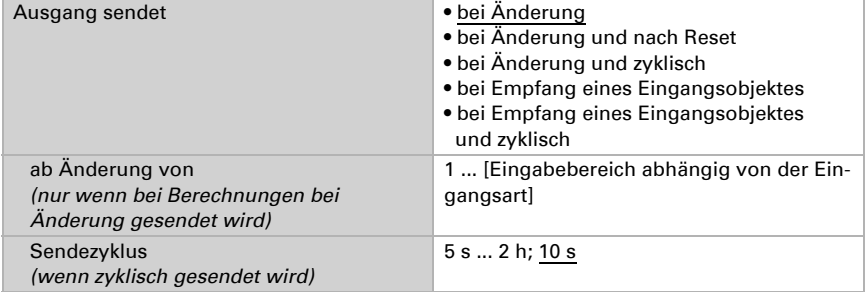

#### Bei Berechnungen der Form Ausgang 1 = E1 x X + Y | Ausgang 2 = E2 x X + Y

legen Sie die Variablen X und Y fest. Die Variablen können ein positives oder negatives Vorzeichen, 9 Stellen vor und 9 Stellen nach dem Komma haben.

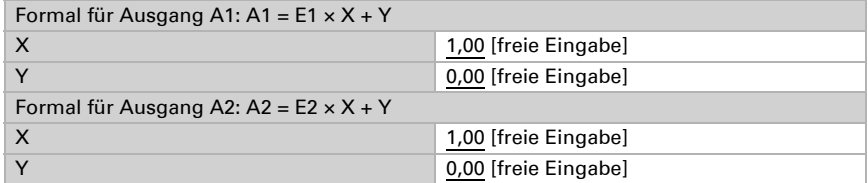

#### *Weitere Einstellungen für alle Formeln*

Aktivieren Sie bei Bedarf die Eingangsüberwachung. Stellen Sie ein, welche Eingänge überwacht werden, in welchem Zyklus die Eingänge überwacht werden und welchen

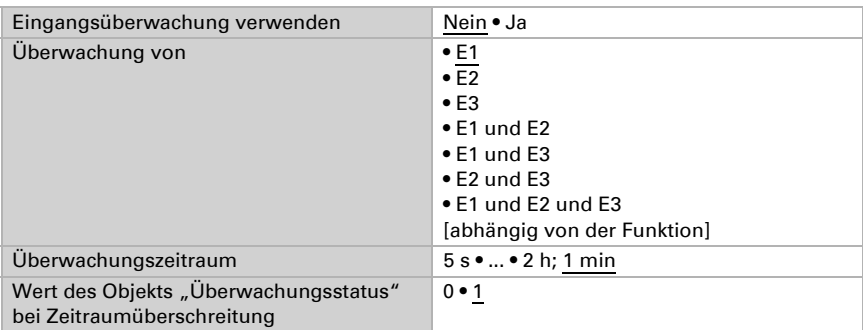

Wert das Objekt "Überwachungsstatus" haben soll, wenn der Überwachungszeitraum überschritten wird, ohne dass eine Rückmeldung erfolgt.

Aktivieren Sie bei Bedarf die Sperre des Berechners und stellen Sie ein, was eine 1 bzw. 0 am Sperreingang bedeutet und was beim Sperren geschieht.

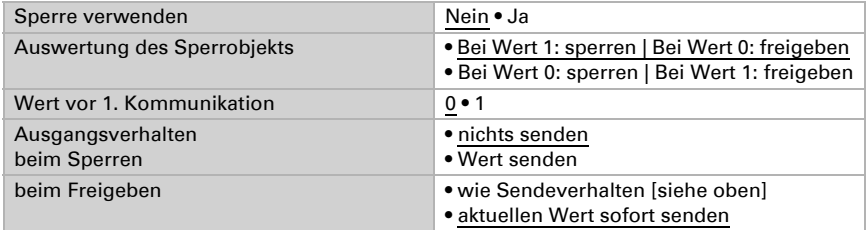

### <span id="page-27-0"></span>6.6. Logik

Das Gerät stellt 16 Logikeingänge, acht UND- und acht ODER-Logikgatter zur Verfügung.

Aktivieren Sie die Logikeingänge und weisen Sie Objektwerte bis zur 1. Kommunikation zu.

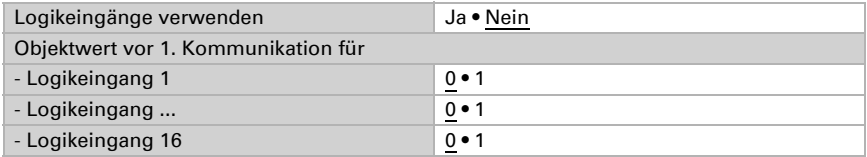

Aktivieren Sie die benötigten Logikausgänge.

### UND Logik

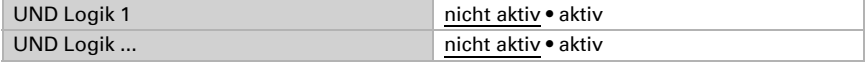

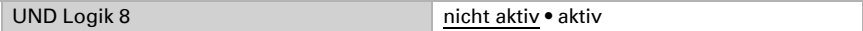

### ODER Logik

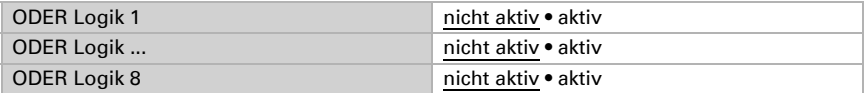

### <span id="page-28-0"></span>6.6.1. UND Logik 1-8 und ODER Logik 1-8

Für die UND- und die ODER-Logik stehen die gleichen Einstellungsmöglichkeiten zur Verfügung.

Jeder Logikausgang kann ein 1 Bit- oder zwei 8 Bit-Objekte senden. Legen Sie jeweils fest was der Ausgang sendet bei Logik = 1 und = 0.

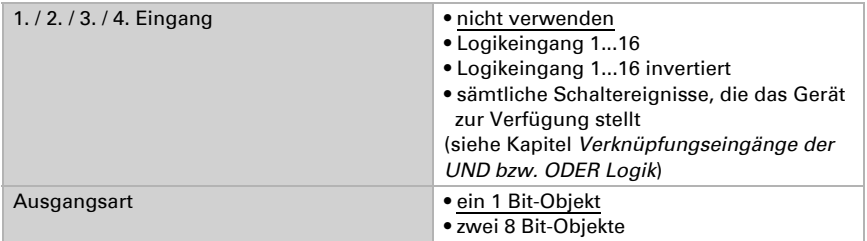

Wenn die Ausgangsart ein 1 Bit-Objekt ist, stellen Sie die Ausgangswerte für verschiedenen Zustände ein.

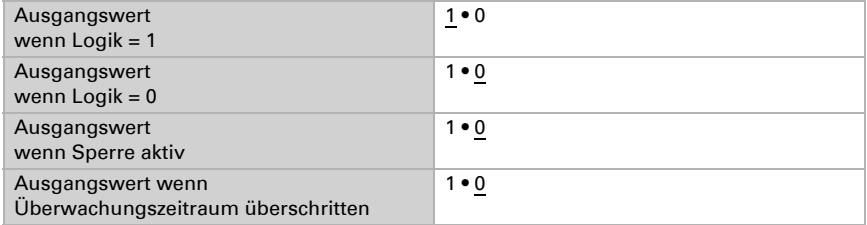

Wenn die Ausgangsart zwei 8 Bit-Objekte sind, stellen Sie Objektart und die Ausgangswerte für verschiedenen Zustände ein.

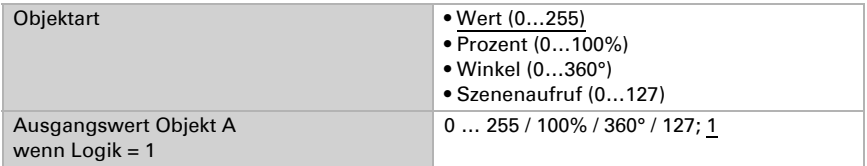

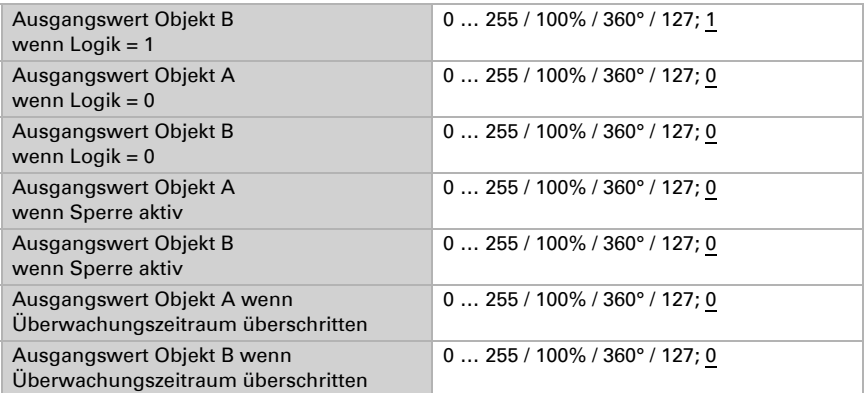

Stellen Sie das Sendeverhalten des Ausgangs ein.

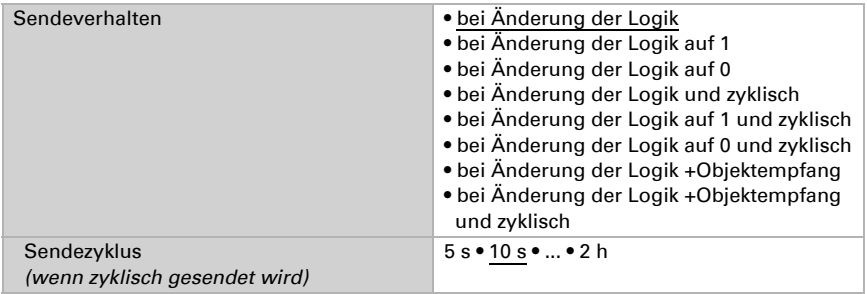

### Sperrung

Aktivieren Sie bei Bedarf die Sperre des Logikausgangs und stellen Sie ein, was eine 1 bzw. 0 am Sperreingang bedeutet und was beim Sperren geschieht.

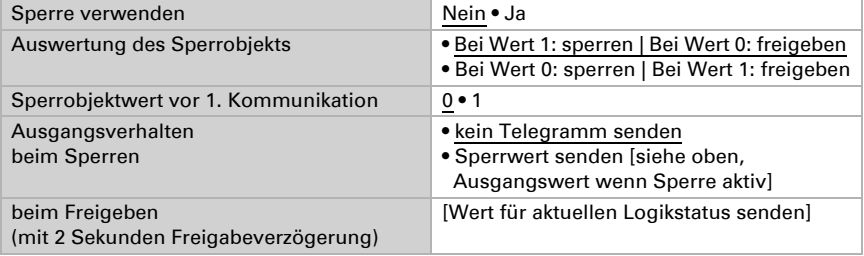

### Überwachung

Aktivieren Sie bei Bedarf die Eingangsüberwachung. Stellen Sie ein, welche Eingänge überwacht werden sollen, in welchem Zyklus die Eingänge überwacht werden und

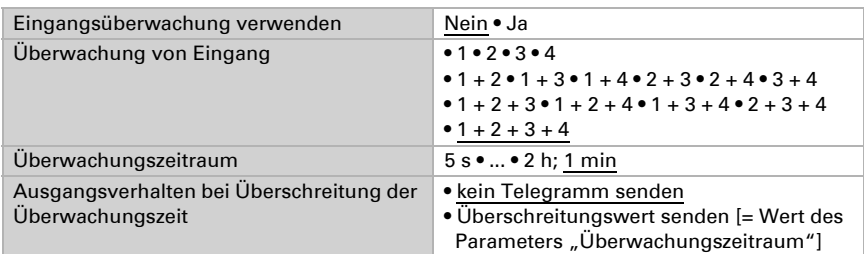

welchen Wert das Objekt "Überwachungsstatus" haben soll, wenn der Überwachungszeitraum überschritten wird, ohne dass eine Rückmeldung erfolgt.

### <span id="page-30-0"></span>6.6.2. Verknüpfungseingänge der UND Logik

nicht verwenden Logikeingang 1 Logikeingang 1 invertiert Logikeingang 2 Logikeingang 2 invertiert Logikeingang 3 Logikeingang 3 invertiert Logikeingang 4 Logikeingang 4 invertiert Logikeingang 5 Logikeingang 5 invertiert Logikeingang 6 Logikeingang 6 invertiert Logikeingang 7 Logikeingang 7 invertiert Logikeingang 8 Logikeingang 8 invertiert Logikeingang 9 Logikeingang 9 invertiert Logikeingang 10 Logikeingang 10 invertiert Logikeingang 11 Logikeingang 11 invertiert Logikeingang 12 Logikeingang 12 invertiert Logikeingang 13 Logikeingang 13 invertiert Logikeingang 14 Logikeingang 14 invertiert Logikeingang 15 Logikeingang 15 invertiert Logikeingang 16 Logikeingang 16 invertiert Windsensor Störung EIN Windsensor Störung AUS Schaltausgang Regen Schaltausgang Regen invertiert Schaltausgang Regen 2 Schaltausgang Regen 2 invertiert Schaltausgang 1 Wind Schaltausgang 1 Wind invertiert Schaltausgang 2 Wind Schaltausgang 2 Wind invertiert Schaltausgang 3 Wind Schaltausgang 3 Wind invertiert Schaltausgang 4 Wind Schaltausgang 4 Wind invertiert

### <span id="page-31-0"></span>6.6.3. Verknüpfungseingänge der ODER Logik

Die Verknüpfungseingänge der ODER Logik entsprechen denen der UND Logik. Zusätzlich stehen der ODER Logik die folgenden Eingänge zur Verfügung:

UND Logik Ausgang 1 UND Logik Ausgang 1 invertiert UND Logik Ausgang 2 UND Logik Ausgang 2 invertiert UND Logik Ausgang 3 UND Logik Ausgang 3 invertiert UND Logik Ausgang 4 UND Logik Ausgang 4 invertiert UND Logik Ausgang 5 UND Logik Ausgang 5 invertiert UND Logik Ausgang 6 UND Logik Ausgang 6 invertiert UND Logik Ausgang 7 UND Logik Ausgang 7 invertiert UND Logik Ausgang 8 UND Logik Ausgang 8 invertiert

## elsner®

Elsner Elektronik GmbH Steuerungs- und Automatisierungstechnik

Sohlengrund 16<br>75395 Ostelsheim

75395 Ostelsheim Tel. +49(0)7033/30945-0 info@elsner-elektronik.de  $Fax +49(0)7033/30945-20$